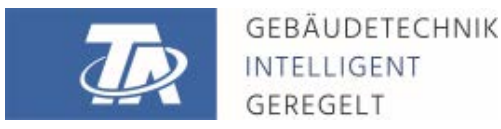

ta.co.at

# CMI-S CONTROL AND MONITORING INTERFACE **Schaltschrankversion**

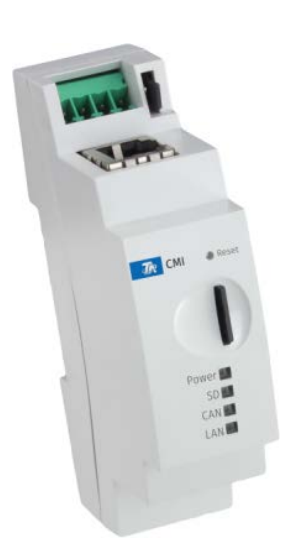

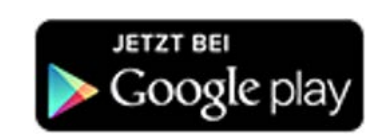

# <span id="page-0-0"></span>Kurzanleitung: Montage und Anschluss Inbetriebnahme

#### Inhaltsverzeichnis

[Manual Version 1.00](#page-0-0)

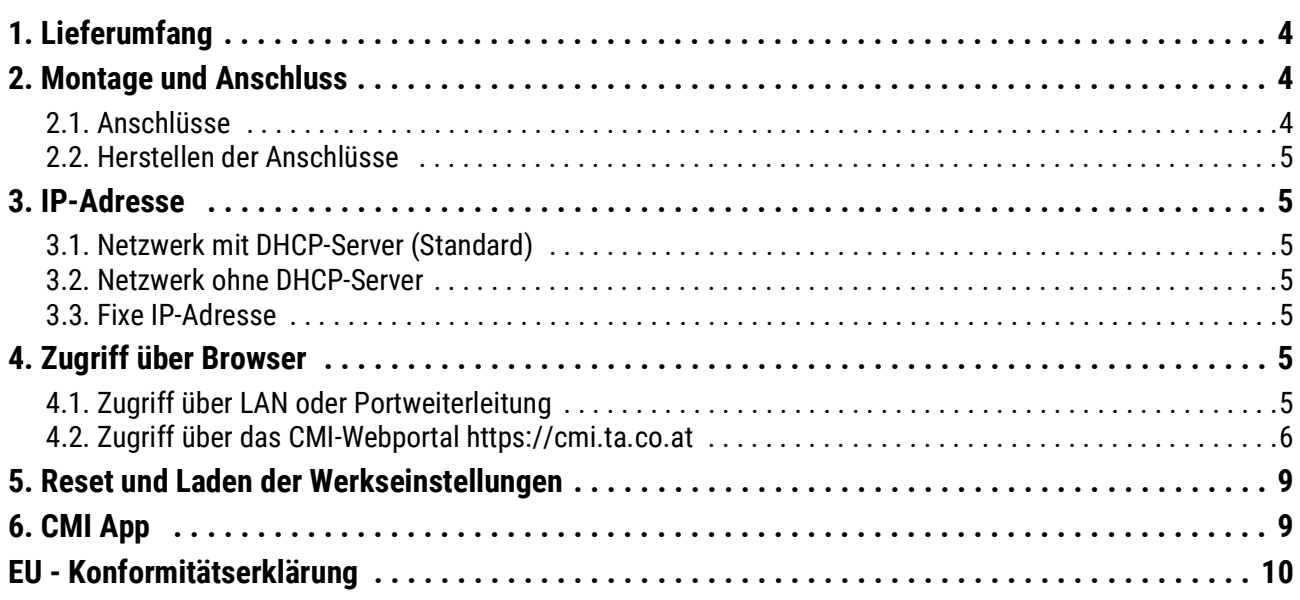

#### **Kompatibilitätshinweis UVR1611**

Um alle Funktionalitäten zur Verfügung zu haben, muss der Regler mindestens das Betriebssystem Version A3.25 haben.

## <span id="page-3-0"></span>1. Lieferumfang

Im Lieferumfang des Geräts sind folgende Teile enthalten:

- 1 Stk. Control and Monitoring Interface CMI-S
- 1 Stk. Micro SD-Karte
- 1 Stk. 4-poliger Stecker für den CAN-Bus
- 1 Stk. Kurzanleitung

#### <span id="page-3-1"></span>2. Montage und Anschluss

Das CMI kann auf eine Hutschiene TS35 nach Norm EN 50022 montiert werden. **Abmessungen:**

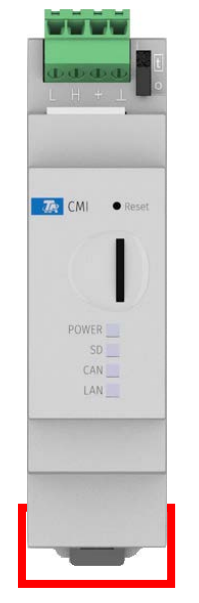

Breite: 22 mm = <1,5 TE

## <span id="page-3-2"></span>**2.1. Anschlüsse**

Die Anschlüsse sind beschriftet und dürfen nicht vertauscht werden.

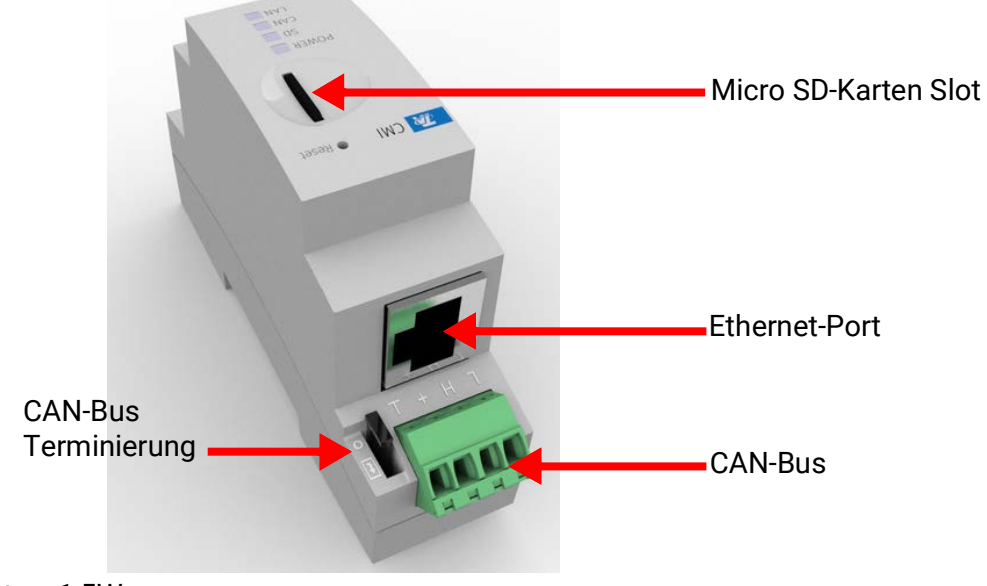

Leistungsaufnahme: typ. 1,5W

#### <span id="page-4-0"></span>**2.2. Herstellen der Anschlüsse**

Die Anschlüsse müssen in folgender Reihenfolge hergestellt werden:

- 1. Anschluss LAN-Kabel
- 2. Anschluss CAN-Bus-Kabel

Die **POWER**-LED muss nun **dauerhaft grün** leuchten.

## <span id="page-4-1"></span>3. IP-Adresse

Für den Zugriff ist eine IP-Adresse erforderlich.

#### <span id="page-4-2"></span>**3.1. Netzwerk mit DHCP-Server (Standard)**

Die Netzwerkeinstellungen werden **automatisch** ermittelt.

#### <span id="page-4-3"></span>**3.2. Netzwerk ohne DHCP-Server**

#### **Direkte Verbindung CMI-S – Windows-PC**

Am PC muss DHCP aktiviert werden. Dadurch beziehen der PC und das CMI-S automatisch eine IP-Adresse. Dieser Vorgang kann länger als 1 Minute dauern.

#### <span id="page-4-4"></span>**3.3. Fixe IP-Adresse**

- 1. Erstellen einer **Text-Datei** mit dem Namen **fix\_ip.txt** mit der gewünschten IP-Adresse mit der Codierung UTF-8 im Root-Verzeichnis der SD-Karte. Der Inhalt dieser Datei darf nur aus einer IP-Adresse (Beispiel: 192.168.0.10) bestehen.
- 2. **Einstecken** der SD-Karte in das CMI-S
- 3. **Beim nächsten Start** übernimmt das CMI-S diese IP-Adresse und löscht die \*.txt-Datei von der SD-Karte.

Anschließend müssen die Netzwerkeinstellungen lokal konfiguriert werden (CMI-S-Menü Einstellungen/Ethernet).

Die fixe IP-Adresse kann nur durch einen Reset auf die Werkseinstellungen entfernt werden. Eine neue IP-Adresse kann gewöhnlich zugeteilt werden.

Die **LAN**-LED muss nun **dauerhaft grün leuchten** oder **grün blinken.**

# <span id="page-4-5"></span>4. Zugriff über Browser

## <span id="page-4-6"></span>**4.1. Zugriff über LAN oder Portweiterleitung**

- 1. **Browser** starten
- 2. **Eingabe im Adressfeld** des Browsers: **http://cmi** (Werkseinstellung, nur unter Windows) oder **IP-Adresse**

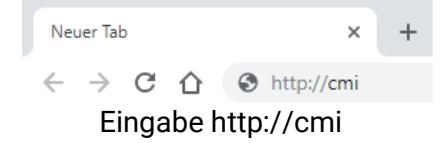

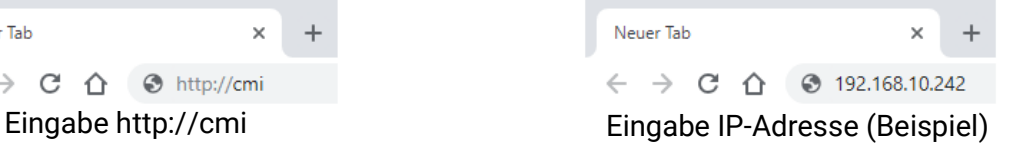

3. **Authentifizierung:** Eingabe Benutzername und Passwort

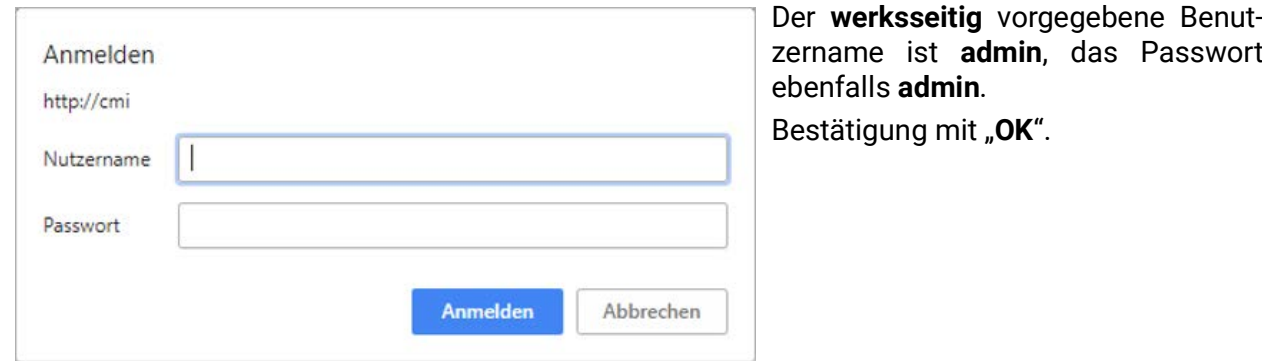

4. Nun erscheint bereits das **Menü** des CMI

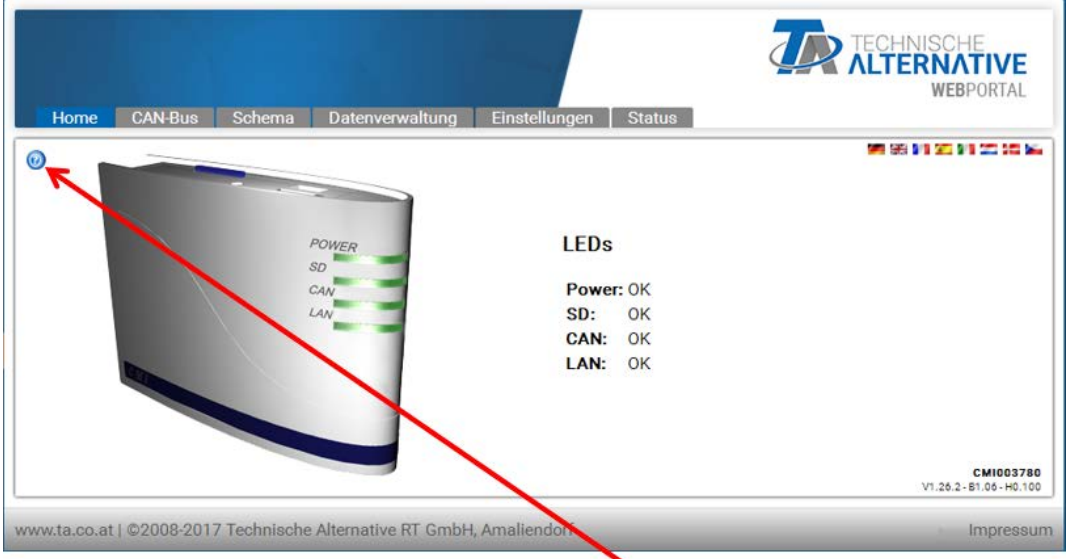

Die weitere Bedienung wird in der Online-Hilfe **beschrieben** ([help.ta.co.at](https://cmi.ta.co.at)).

# <span id="page-5-0"></span>**4.2. Zugriff über das CMI-Webportal <https://cmi.ta.co.at>**

Ist der Zugriff über das **Internet** gewünscht, dann kann das C.M.I über das "**CMI Webportal**" verbunden werden. Das CMI-Webportal ist ein Server, der von der Technischen Alternative eingerichtet wurde.

1. Anwählen der Adresse <https://cmi.ta.co.at>. "Einloggen" und "Registrieren" anklicken.

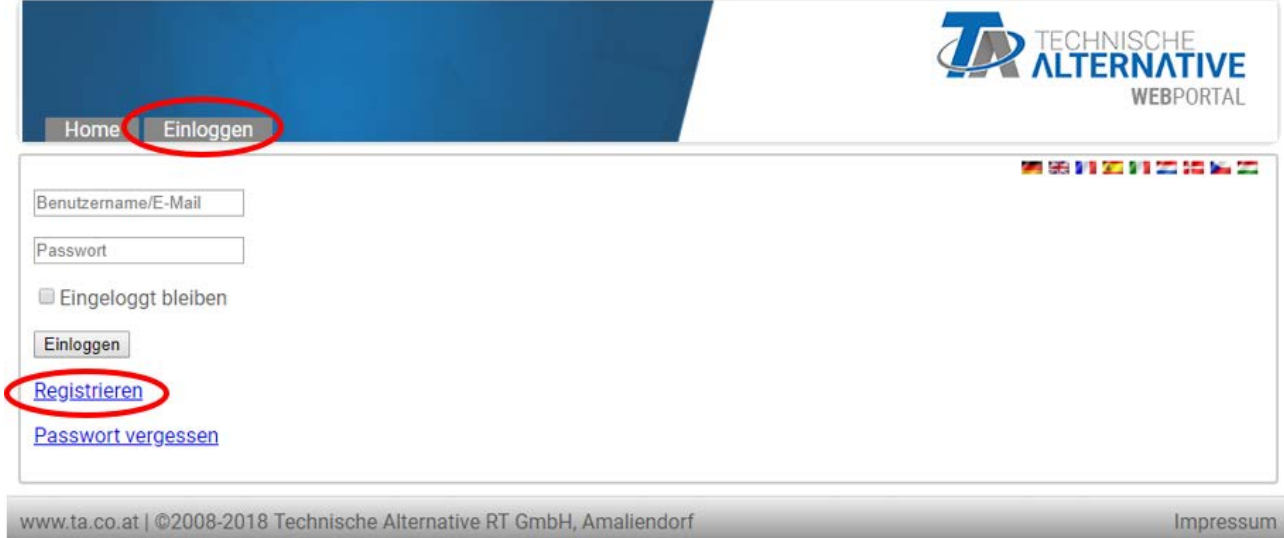

- 2. **Ausfüllen** des Registrierungsformulars und Akzeptieren der Nutzungsbedingungen
- 3. Nach Abschluss der Registrierung wird ein E-Mail mit einem **Aktivierungslink** an die Mail-Adresse der Registrierung gesandt. Dieser Vorgang kann bis zu 30 Minuten dauern.
- 4. Nach Anklicken des Links wird bereits die **Startseite** des Webportals angezeigt.

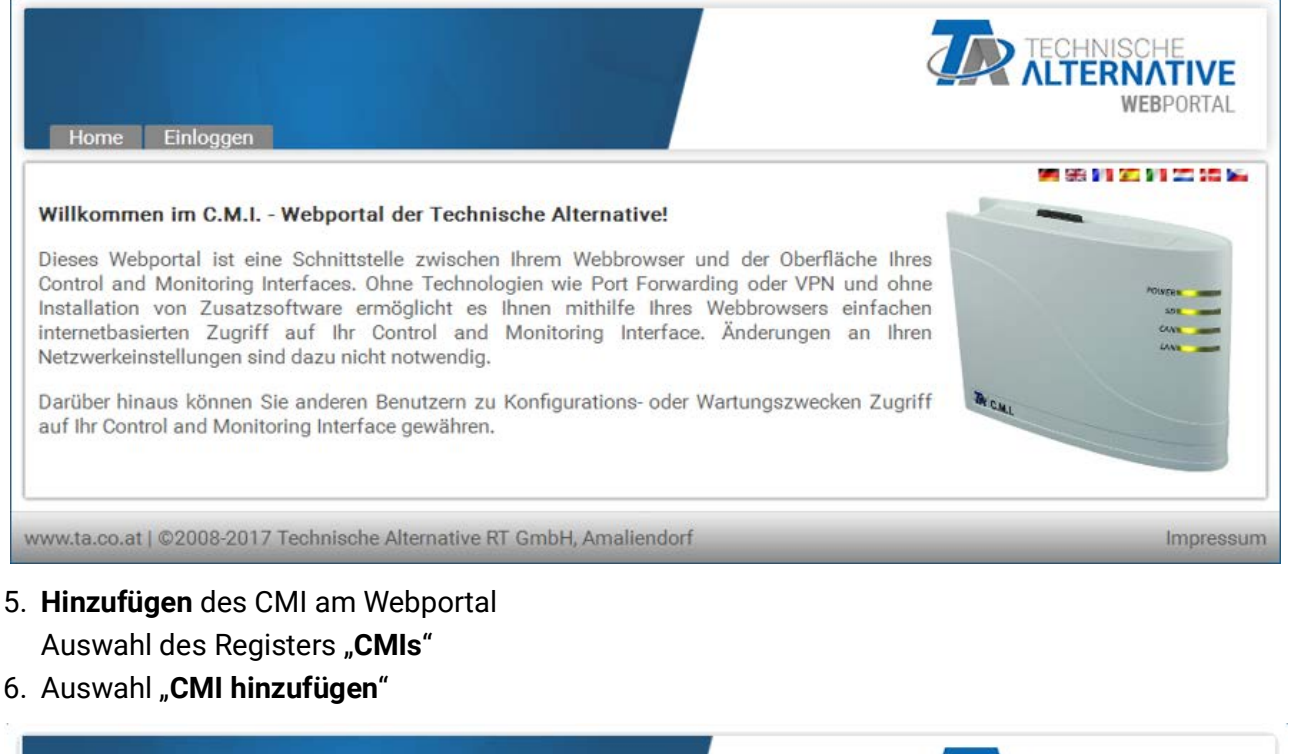

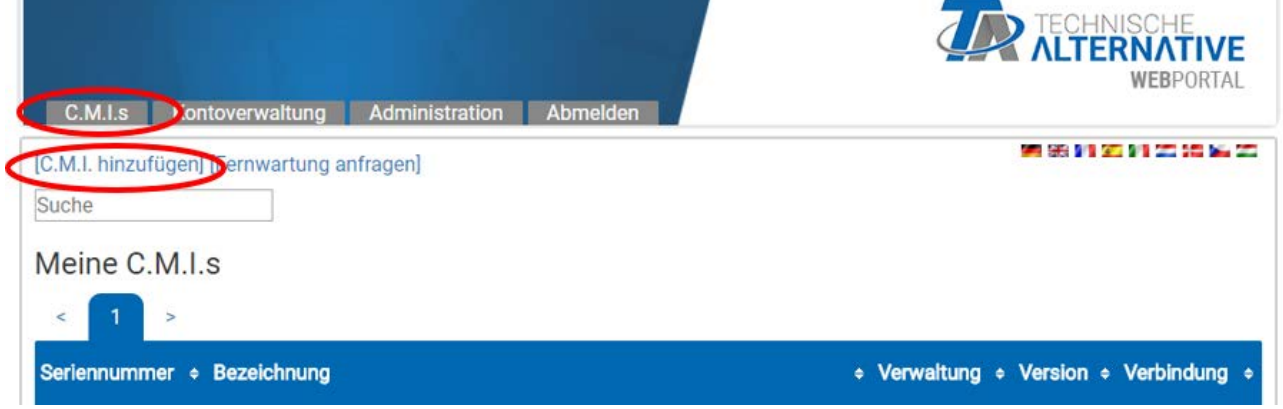

#### 7. Eingabe der CMI-Daten

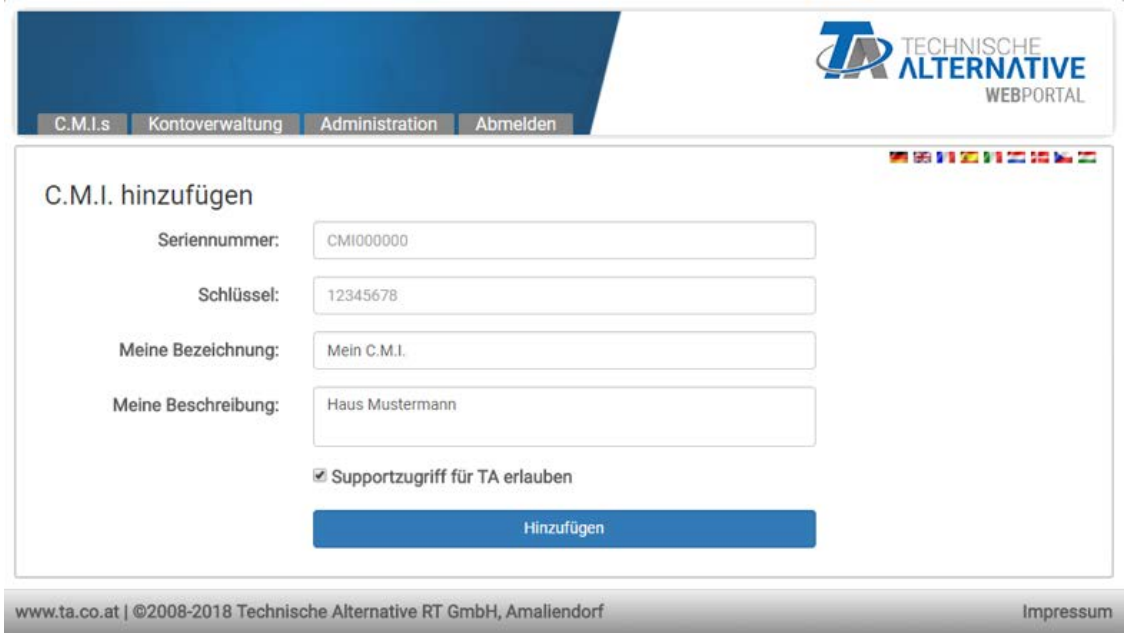

Auf der Rückseite des Gerätes sind die **Seriennummer** am Leistungsschild und der **Schlüssel** (Key) am Key-Aufkleber zu finden. Die Eingabe des Schlüssels muss **ohne Leerzeichen** erfolgen.

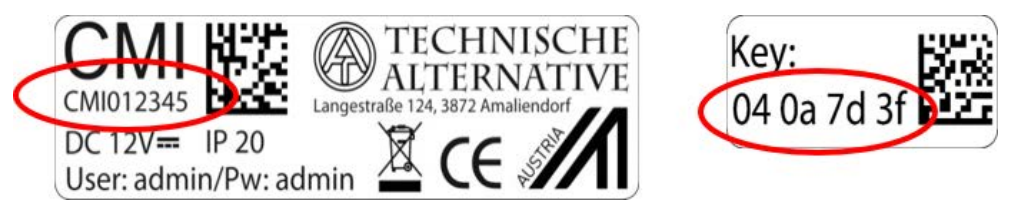

**Achtung!** Wird das Leistungsschild oder der Key-Aufkleber entfernt, so erlöschen alle Gewährleistungs- und Garantieansprüche!

Die "**Bezeichnung**" hilft bei der Auswahl mehrerer eigener CMI und ist in der Liste der eigenen CMI sichtbar. Falls die Wartung durch den **Superuser** (z.B. Technische Alternative) **immer** gestattet sein soll, wird ein Häkchen in das betreffende Feld gesetzt.

8. Nach Aktualisierung der Seite erscheint das CMIin der Liste "Meine CMIs".

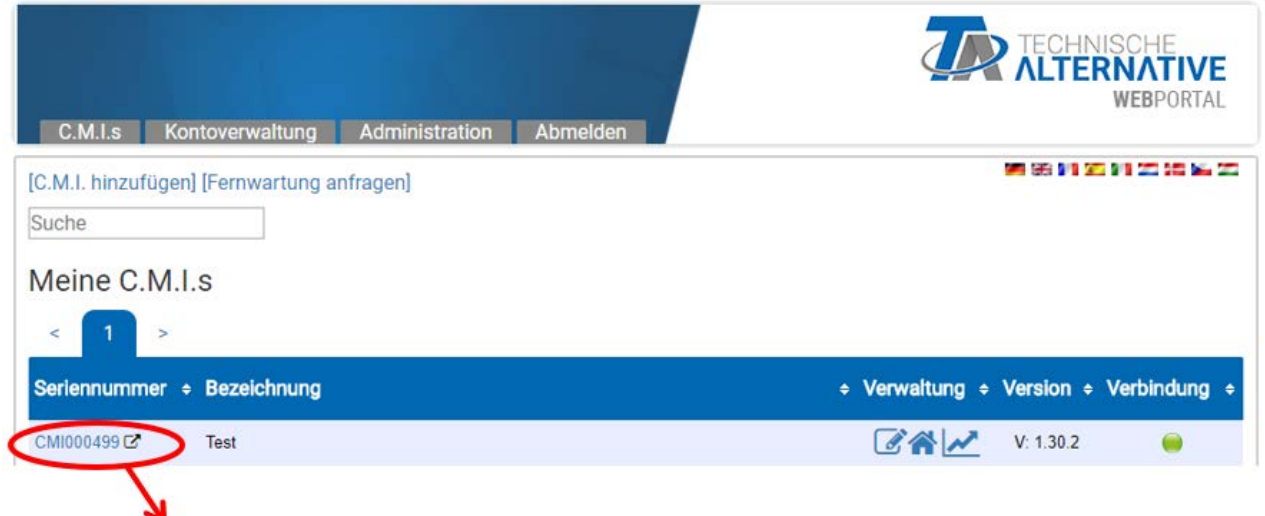

Durch Anklicken der Seriennummer gelangt man in das C.M.I.-Menü.

**Die weitere Bedienung wird in der Online-Hilfe beschrieben ([help.ta.co.at\)](https://cmi.ta.co.at).**

#### <span id="page-8-0"></span>5. Reset und Laden der Werkseinstellungen

Durch **kurzen** Tastendruck der Reset-Taste auf der Rückseite des CMI wird das CMI neu gestartet (**Reset**).

Ein Neustart (Reset) des CMI kann auch durch Abstecken der CAN-Busverbindung und Wiederanstecken durchgeführt werden.

Durch Drücken des Reset-Tasters und Loslassen noch während die rot leuchtenden LEDs durchlaufen, wird das CMI auf **Werkseinstellung** gesetzt.

**Achtung**: Wird der Reset-Taster gedrückt gehalten, bis alle LEDs erloschen sind, erfolgt ein **Firmware-Update** mit der auf der SD-Karte gespeicherten CMI-Firmware-Datei. Die aktuelle Firmware im Ordner "UPDATE" der SD-Karte muss den Namen "FIRMWARE.bin" haben.

## <span id="page-8-1"></span>6. CMI App

Zum Zugang per Smartphone ist die CMI App notwendig, diese steht im Play Store bzw. Apple's App Store gratis zum Download zur Verfügung. Dies emuliert den Zugriff per Browser am PC.

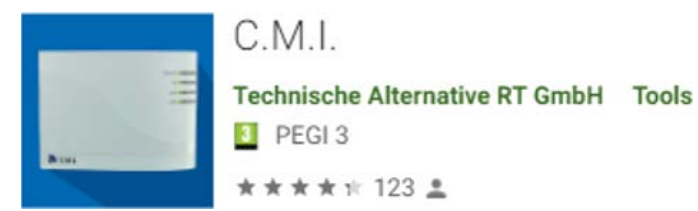

C.M.I. 4+1

Gratis

**Technische Alternative RT GmbH** 

Android

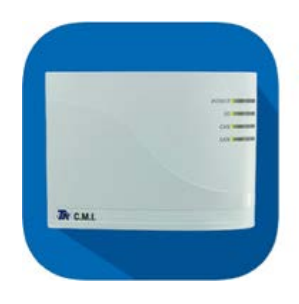

iOS

Technische Änderungen sowie Satz- und Druckfehler vorbehalten. Diese Anleitung ist nur für Geräte mit entsprechender Firmware-Version gültig. Unsere Produkte unterliegen ständigem technischen Fortschritt und Weiterentwicklung, wir behalten uns deshalb vor, Änderungen ohne gesonderte Benachrichtigung vorzunehmen. © 2023

#### **EU - Konformitätserklärung**

<span id="page-9-0"></span>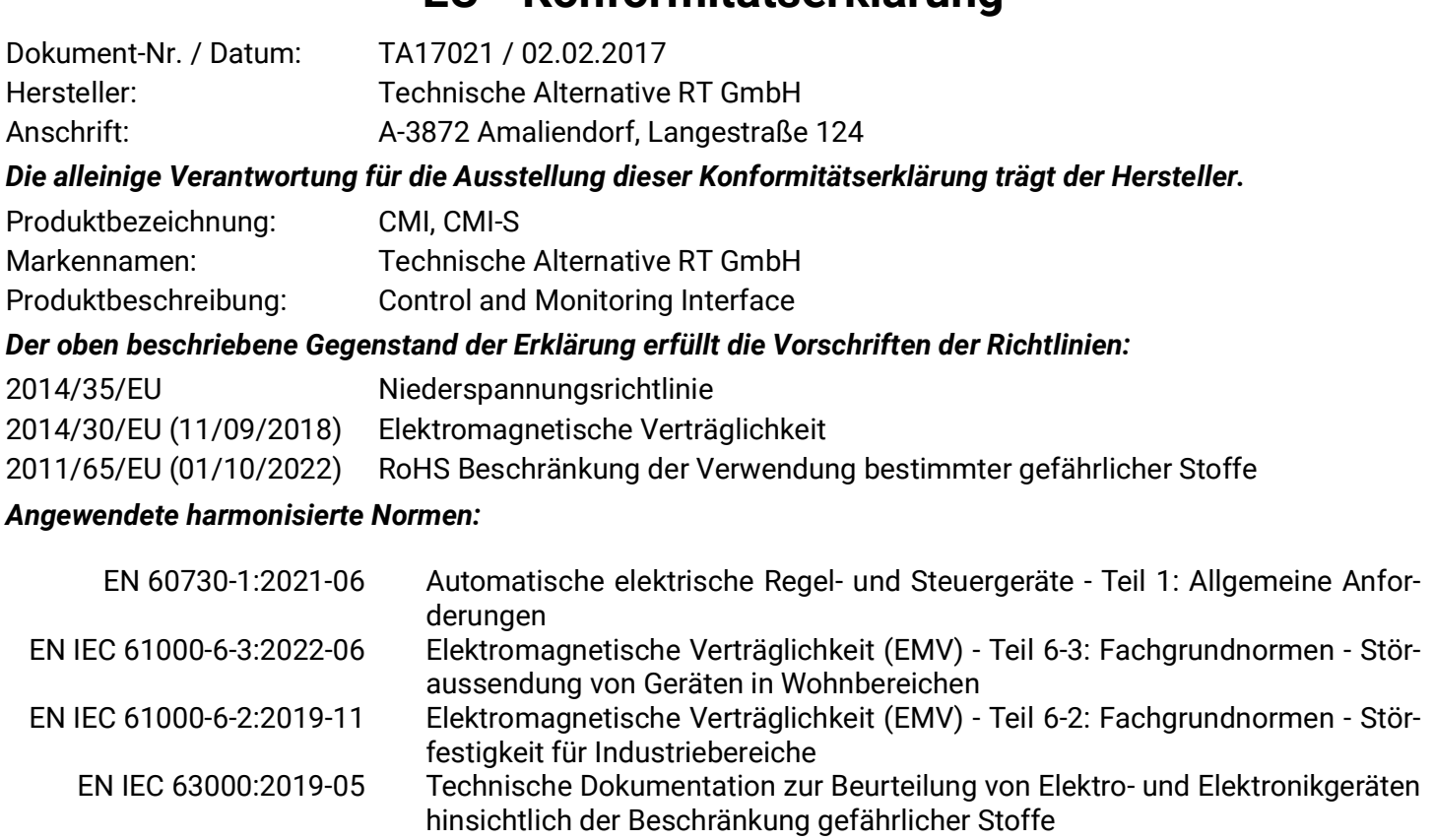

*Anbringung der CE - Kennzeichnung:* Auf Verpackung, Gebrauchsanleitung und Typenschild

# $\epsilon$

Aussteller: Technische Alternative RT GmbH A-3872 Amaliendorf, Langestraße 124

#### *Rechtsverbindliche Unterschrift*

Schneider Andrace

Dipl.-Ing. Andreas Schneider, Geschäftsführer, 02.02.2017

Dieser Erklärung bescheinigt die Übereinstimmung mit den genannten Richtlinien, beinhaltet jedoch keine Zusicherung von Eigenschaften.

Die Sicherheitshinweise der mitgelieferten Produktdokumente sind zu beachten.

#### *[Garantiebedingungen](http://www.ta.co.at)*

*Hinweis:* Die nachfolgenden Garantiebedingungen schränken das gesetzliche Recht auf Gewährleistung nicht ein, sondern erweitern Ihre Rechte als Konsument.

- 1. Die Firma Technische Alternative RT GmbH gewährt ein Jahr Garantie ab Verkaufsdatum an den Endverbraucher für alle von ihr verkauften Geräte und Teile. Mängel müssen unverzüglich nach Feststellung und innerhalb der Garantiefrist gemeldet werden. Der technische Support kennt für beinahe alle Probleme die richtige Lösung. Eine sofortige Kontaktaufnahme hilft daher unnötigen Aufwand bei der Fehlersuche zu vermeiden.
- 2. Die Garantie umfasst die unentgeltliche Reparatur (nicht aber den Aufwand für Fehlerfeststellung vor Ort, Aus-, Einbau und Versand) aufgrund von Arbeits- und Materialfehlern, welche die Funktion beeinträchtigen. Falls eine Reparatur nach Beurteilung durch die Technische Alternative aus Kostengründen nicht sinnvoll ist, erfolgt ein Austausch der Ware.
- 3. Ausgenommen sind Schäden, die durch Einwirken von Überspannung oder anormalen Umweltbedingungen entstanden. Ebenso kann keine Garantie übernommen werden, wenn die Mängel am Gerät auf Transportschäden, die nicht von uns zu vertreten sind, nicht fachgerechte Installation und Montage, Fehlgebrauch, Nichtbeachtung von Bedienungs- oder Montagehinweisen oder auf mangelnde Pflege zurückzuführen sind.
- 4. Der Garantieanspruch erlischt, wenn Reparaturen oder Eingriffe von Personen vorgenommen werden, die hierzu nicht befugt oder von uns nicht ermächtigt sind oder wenn unsere Geräte mit Ersatzteilen, Ergänzungs- oder Zubehörteilen versehen werden, die keine Originalteile sind.
- 5. Die mangelhaften Teile sind an unser Werk einzusenden, wobei eine Kopie des Kaufbelegs beizulegen und eine genaue Fehlerbeschreibung anzugeben ist. Die Abwicklung wird beschleunigt, wenn eine RMA-Nummer auf unserer Homepage www.ta.co.at beantragt wird. Eine vorherige Abklärung des Mangels mit unserem technischen Support ist erforderlich.
- 6. Garantieleistungen bewirken weder eine Verlängerung der Garantiefrist noch setzen sie eine neue Garantiefrist in Lauf. Die Garantiefrist für eingebaute Teile endet mit der Garantiefrist des ganzen Gerätes.
- 7. Weitergehende oder andere Ansprüche, insbesondere solche auf Ersatz eines außerhalb des Gerätes entstandenen Schadens sind – soweit eine Haftung nicht zwingend gesetzlich vorgeschrieben ist – ausgeschlossen.

#### **Impressum**

Diese Montage- und Bedienungsanleitung ist urheberrechtlich geschützt. Eine Verwendung außerhalb des Urheberrechts bedarf der Zustimmung der Firma Technische Alternative RT GmbH. Dies gilt insbesondere für Vervielfältigungen, Übersetzungen und elektronische Medien.

#### **Technische Alternative RT GmbH**  $\mathsf{C}\mathsf{\in}$ A-3872 Amaliendorf, Langestraße 124 Tel.: +43 (0)2862 53635 Fax +43 (0)2862 53635 7 E-Mail: <mail@ta.co.at> [---](http://www.ta.co.at) www.ta.co.at --- © 2023